# Arkivering ved hjelp av RPA (robot)

*Roboten vil være behjelpelig med å arkivere fra TendSign når denne fremgangsmåten benyttes.* 

## 1. **Opprett saksnummer i ePhorte**

Noter deg dette.

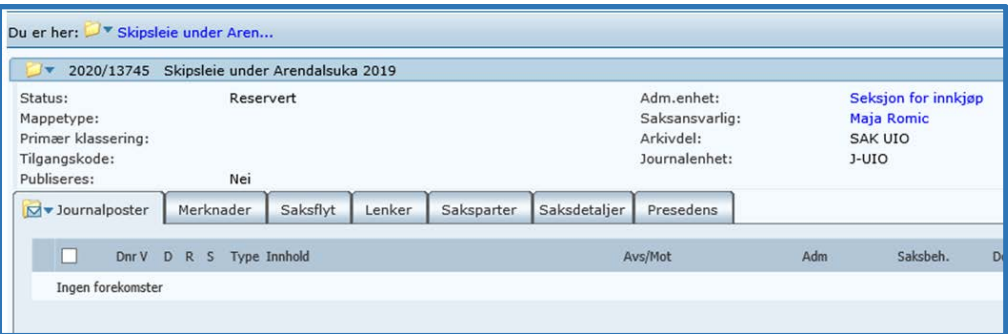

## 2. **Opprett en mappe på fellesområdet for RPA-arkivering**

Denne mappen må ha samme nummer som saksnummeret fra ePhorte, men du må bruke underscore (understrek) da skråstrek ikke kan benyttes i filbehandleren.

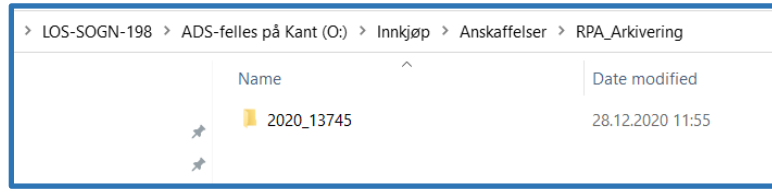

Mappen «RPA\_Arkivering» vil finnes på forskjellige fellesområder avhengig av hvilket fakultet / enhet du tilhører.

#### *3.* **Arkivering av forespørsel**

Gå til Akriveringsmenyen i TendSign og hent ut arkiveringsgrunnlag. *Navigering: Dokumenter\Arkiveringsmeny\Hent arkiveringsgrunnlag*

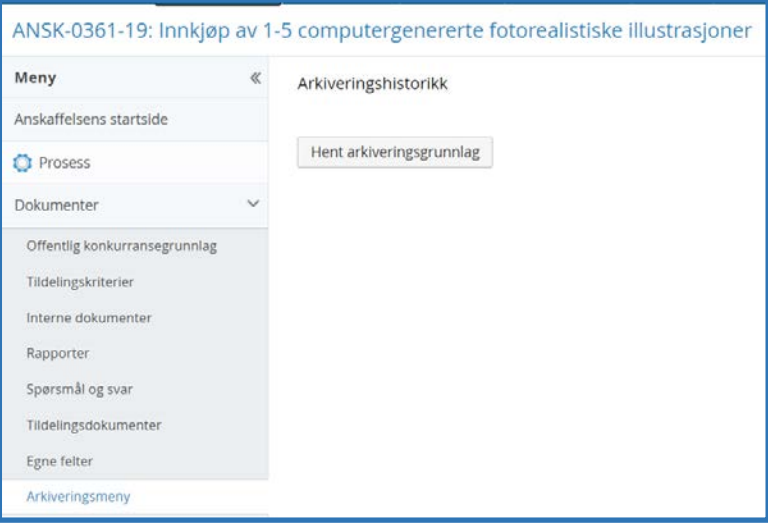

#### 4. **Behandle arkiveringsgrunnlaget**

I dette skjermbildet skal du velge hvilke dokumenter som skal overføres til arkiv. Du kan klikke bort enkeltdokumenter, eller hele dokumentmappen. I eksemplet her er et ikkevinnende tilbud fjernet for overføring til ePhorte.

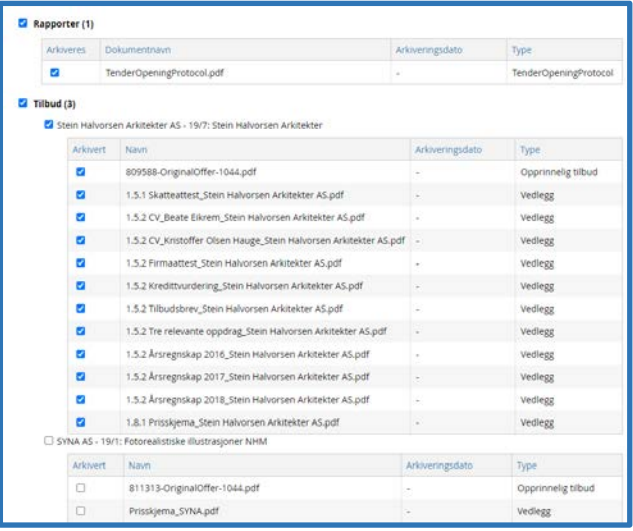

*Tips: En oversikt over de forskjellige mappene i TendSign finnes i pkt. 8.*

#### 5. **Opprett Zip-arkiv**

Trykk knappen «Opprett Zip-arkiv» nederst på bildet over.

Opprett zip-arkiv

Denne prosessen kan ta noe tid. Når Zip-arkivet er opprettet (Done) skal det lagres i mappen som ble opprettet i pkt. 2 ved å trykke på «Last ned». Det er ikke nødvendig å gjøre noe med filnavnet fra TendSign (43900-Archive.zip i eksemplet under)

*Tips: Hvordan man arkiverer Zip-filen kan være noe avhengig av hvilken nettleser som benyttes og hvilke innstillinger som er gjort for nettleseren.*

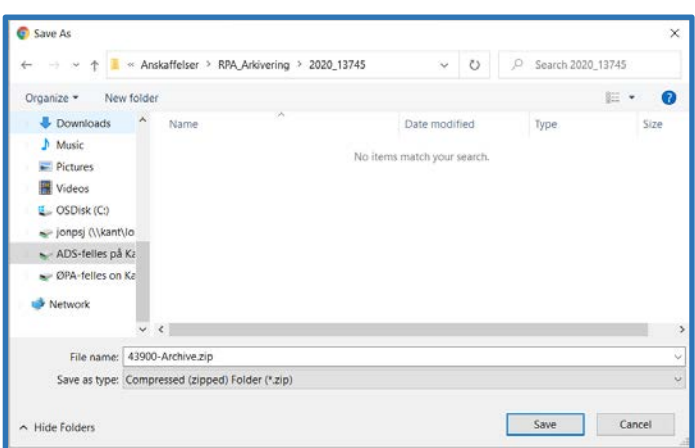

Nå vil roboten ta tak i zip-filen og overføre dokumentene iht. matrisen under punkt. 8.

Roboten vi sende deg e-post med eventuelle spørsmål dersom det er uklarheter i arkiveringsgrunnlaget.

### 6. **Arkivering av avtale**

Det er nøyaktig samme prosess for arkivering av avtale, med unntak at det mest sannsynlig er allerede tatt ut et ePhortenummer i forbindelse med arkiveringen av forespørsel. Følg prosesstrinnene fra pkt. 2. Pass på at forespørsel og tilhørende avtale har samme ePhortenummer!

# 7. **Kontrollere resultatet i ePhorte**

Roboten kjører normalt hvert 15. minutt, men det kan oppstå kø, så det anbefales at man sjekker ePhorte etter ca. en time.

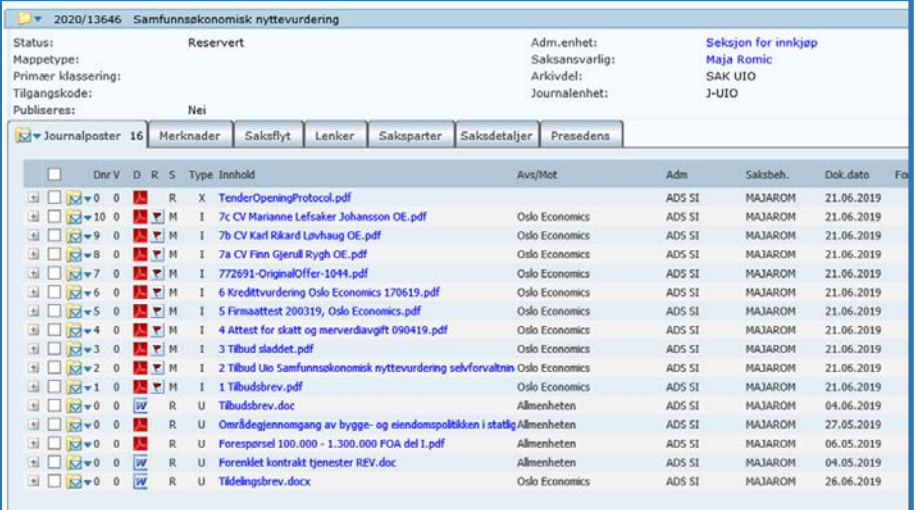

# 8. **Tips og triks**

Hvor havner de forskjellige dokumentene i TendSign:

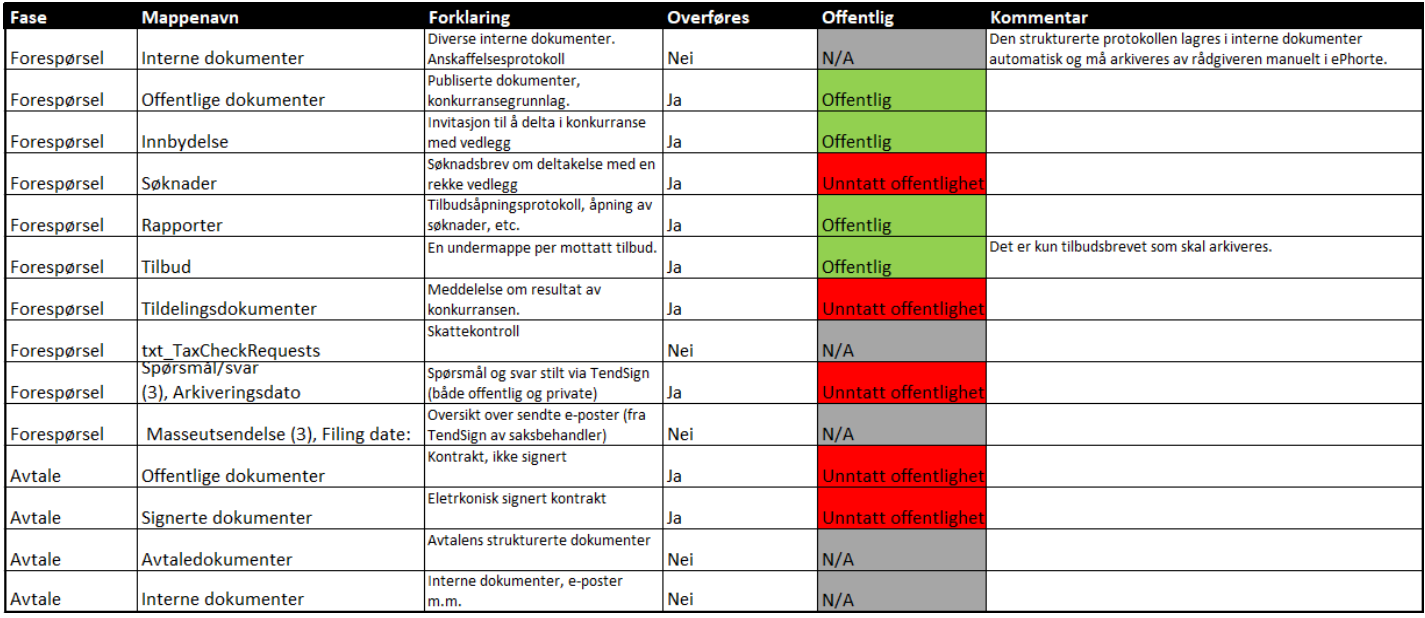

#### Regler som roboten jobber etter:

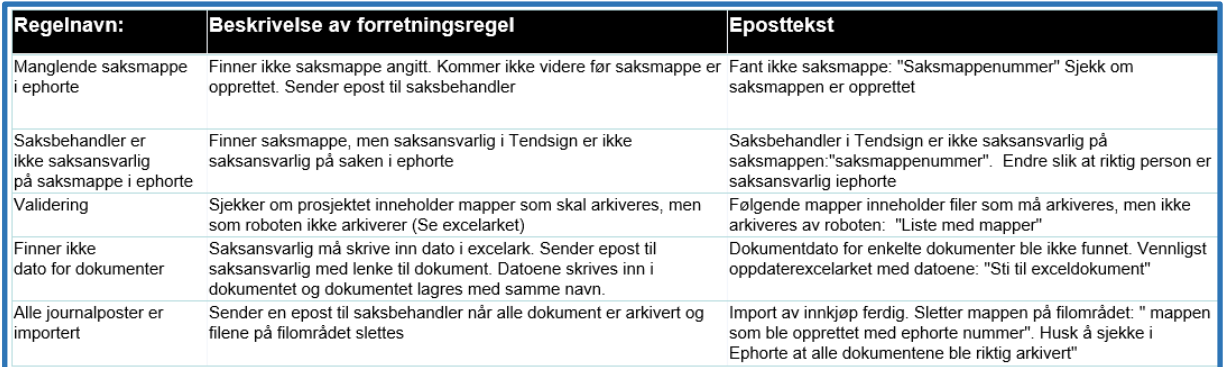

### **9. Viktig å huske på!**

- Pass på at det ikke ligger zip-filer i arkiveringsgrunnlaget da disse pakkes ikke ut av roboten
- Dokumenter som ikke er en del av arkiveringsgrunnlaget skal ikke legges i mappen med ePhortenummeret
- Det er ikke mulig å sette i gang arkiveringsprosessen samtidig både i forespørsel og avtale
- Det er mulig å laste opp vedlegg i en journalpost som allerede ligger i ePhorte
- Det er kun elektronisk signerte kontrakter som blir arkivert av roboten
- Hvis du har parallelle avtaler husk å arkivere alle avtalene for hver leverandør
- Anskaffelsesprotokollen skal ligge i «interne dokumenter» inntil den lagres i ePhorte manuelt av rådgiveren.
	- o Protokoll skal merkes som et x-notat i ePhorte, ikke utgående
- Tildelingsbrevene er unntatt offentlighet og skal lagres i mappen «Tildelingsdokumenter»
- Mappen «Spørsmål og Svar» er unntatt offentlighet. Dersom disse skal offentliggjøres kan de arkiveres manuelt
- Mappen «Søknader» er unntatt offentlighet
- Mappen «Innbydelse» er offentlig

#### **Hvor får jeg hjelp?**

Send en e-post ti[l is-kgvkas@admin.uio.no](mailto:is-kgvkas@admin.uio.no) hvis du trenger bistand. Dersom saken ikke kan løses lokalt hos Seksjon for innkjøp, vil saken bli overført til USIT, som vil svare deg direkte.

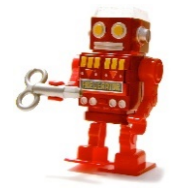